# Axiom™ Batch SSP Tool

Publication Number 703527 Revision 1

## Introduction

The Axiom Batch SSP Tool (BatchSSP) is a standalone software tool used for generating SNP Specific Priors (SSPs) for Axiom AgBio and Human arrays. The tool generates SSPs for biallelic probesets for analysis in Axiom Analysis Suite (AxAS) software.

#### Use and purpose SNP-specific priors can help improve genotyping results with both accuracy and consistency. During genotyping, prior models for a probeset help inform the genotyping algorithm as to the expected position and size of clusters for that probeset. These models can be generic, or they can be specific for a given probeset (SNP-specific). These prior models in conjunction with the positions and sizes of the clusters from the samples in the dataset create the final models of cluster positions and sizes for the probeset (posteriors).

**Priors** The genotyping algorithm uses pre-positioned genotype cluster locations (priors) to calculate the three cluster positions for the sample data, as shown in [Figure 1.](#page-0-0)

<span id="page-0-0"></span>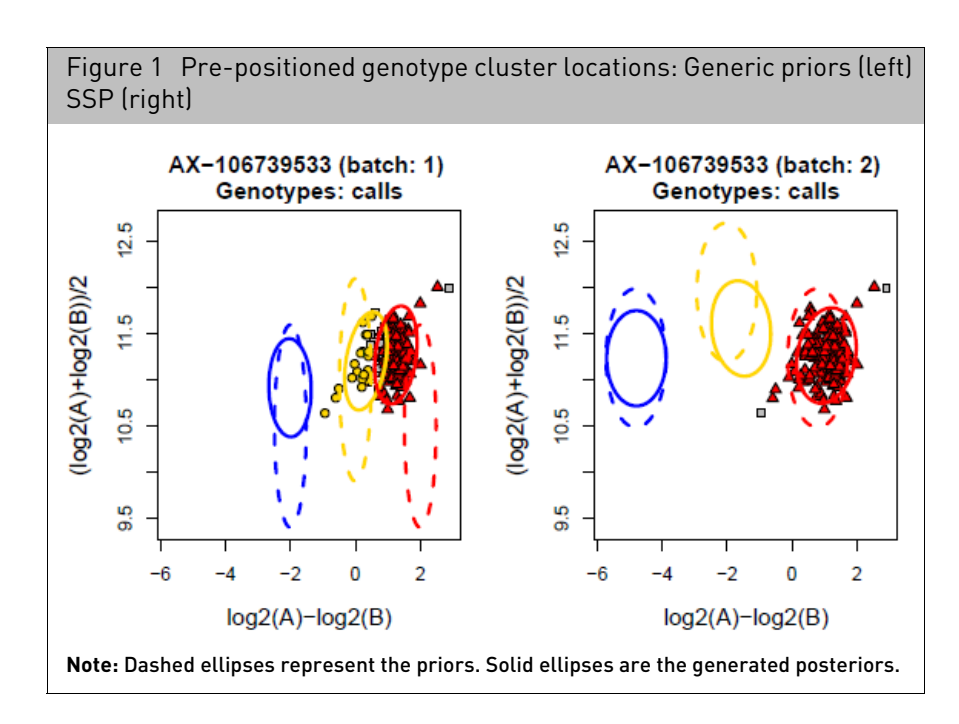

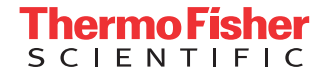

#### Generic priors

Generic priors (developed by Thermo Fisher) work with any probeset, yet are not based on previous data. SNP-specific priors are created from genotyping samples across a batch or multiple batches. These samples in the dataset utilize the algorithm as to what the expected cluster positions and size of clusters for a given probeset will be, as shown in [Figure 2.](#page-1-0) For more information see, the **Axiom Genotyping Data Analysis Solutions Guide**.

<span id="page-1-0"></span>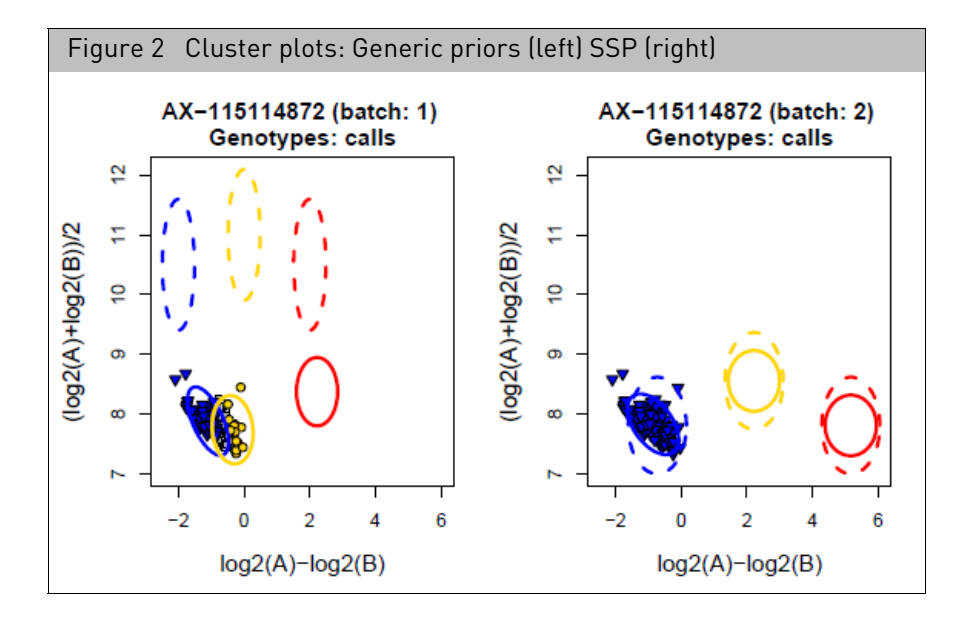

## System and software requirements

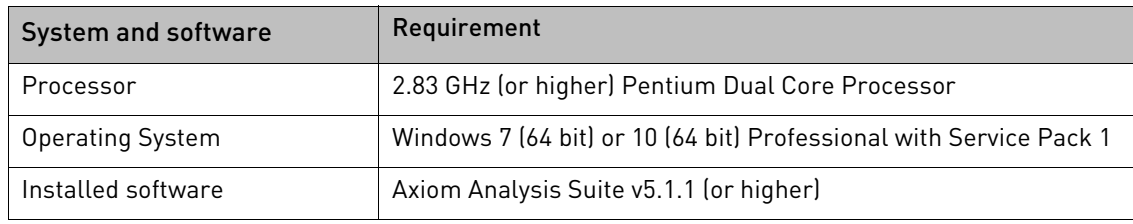

## Sample requirements

The minimum sample size for creating priors is a batch of 96 samples, though it is preferred to use at least 384 samples. The samples should have passed plate QC (average call rate for passing samples  $\geq$  98.5 and percent of passing samples  $\geq$  95). There should be a minimum of 40 male and 40 female samples.

Priors can be made for human and for other species. They can also be made using blood, buccal, saliva or other sample types. If sample types are routinely processed separately, then priors should be designed separately for each type, using at least the stated minimum number of samples required.

## Installing the tool

**IMPORTANT!** Axiom Analysis Suite v5.1.1 (or higher) must be installed BEFORE installing the Axiom Batch SSP Tool.

- 1. Unzip the **Axiom Batch SSP Tool** package file, then double-click on **AxiomBatchSSPSetup**.
- 2. Follow the prompts to install the tool.

## Launching the tool

- From AxAS 1. Launch the AxAS software.
	- 2. Open a batch with a Best Practices Workflow.
	- 3. Click on the **External Tools** tab, then click the **Axiom Batch SSP Tool** button[. \(Figure 3\)](#page-2-0)

<span id="page-2-0"></span>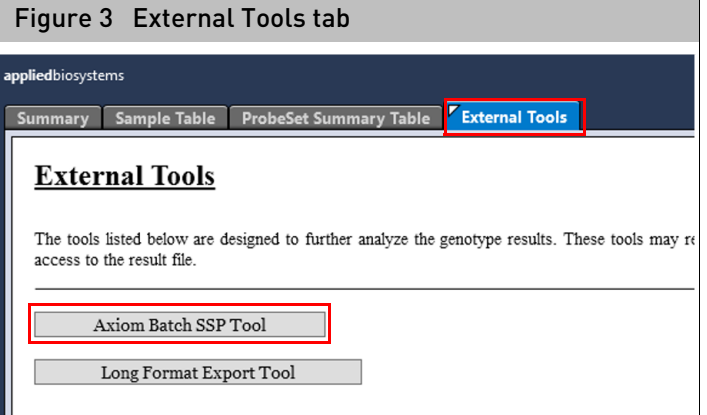

All batch information is displayed in the Tool's main window after launching it from AxAS, as shown in [Figure 5 on page 4](#page-3-0).

**Note:** You cannot use the tool if the displayed batch is open in AxAS. If it is, you will be prompted to close it.

From the Start menu

1. After installing the tool, click **Start** → **All Programs** → **Thermo Fisher Scientific** → **Axiom Batch SSP Tool**.

The tool opens with its fields blank, as shown in [Figure 4.](#page-3-1)

<span id="page-3-1"></span>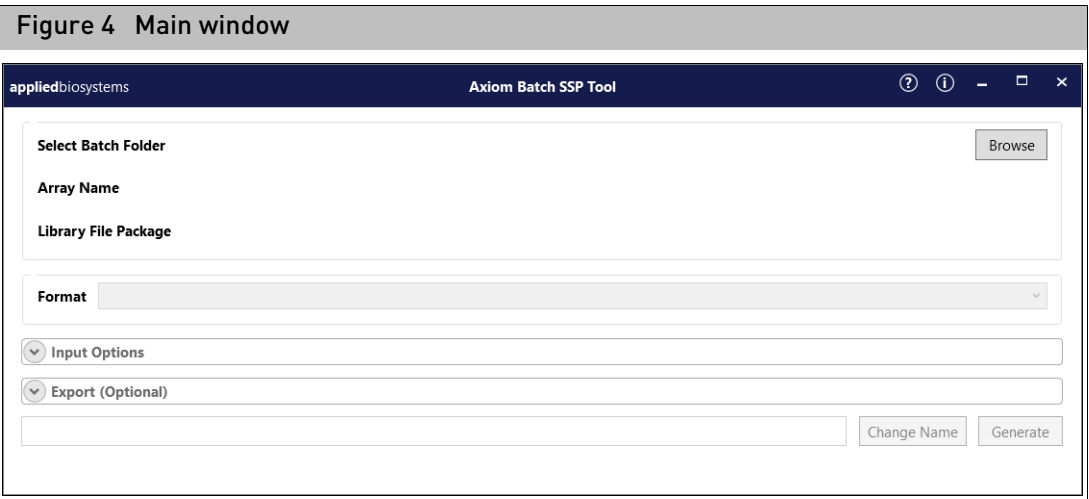

## Using the tool

If you launched the tool from the **Start** menu, do the following:

- 1. Click the  $\sqrt{\frac{B}{B}}$  button. A Select Batch Folder window appears.
- 2. Click to highlight a batch folder, then click **Select Folder**.

The main window populates. [\(Figure 5\)](#page-3-0)

<span id="page-3-0"></span>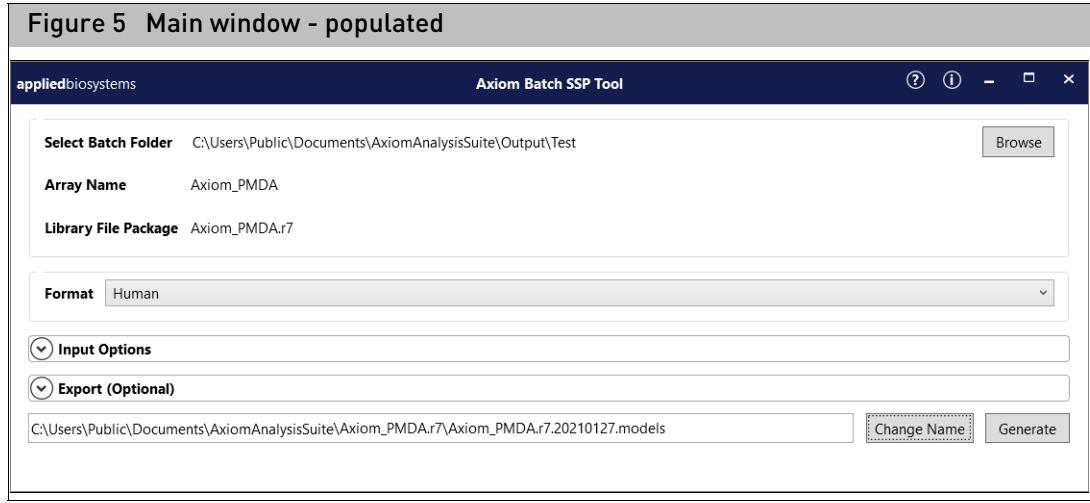

Select batch folder pane This pan[e \(Figure 6\)](#page-4-1) displays the following information:

<span id="page-4-1"></span>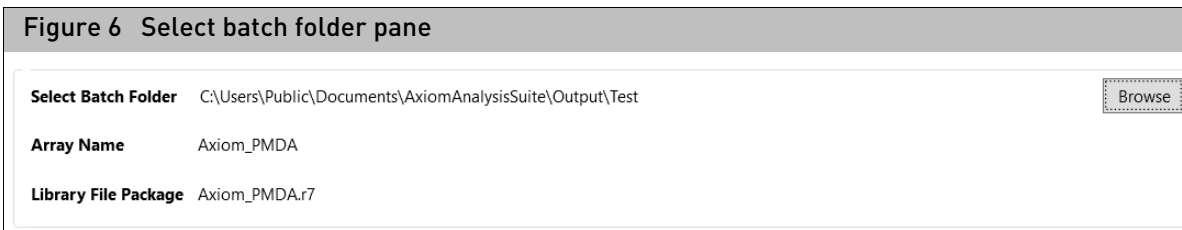

- **Select Batch Folder**: Displays the path of the batch folder you have loaded into the tool. **Note:** The tool requires a Best Practices Workflow batch, because it utilizes this workflow's output files; **Ps.performance.txt** and **AxiomGT1.snp-posteriors.txt**.
- **Array Name**: The Array Name is displayed here. This field auto-populates after selecting the AxAS batch folder.
- **Library File Package**: This field is auto-populated with the library package that was used to create your selected AxAS batch.

**Format pane Format** is automatically assigned, as it is specific to the array type.

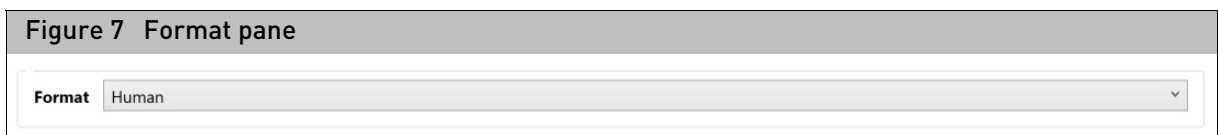

The tool's two default formats are **Human** and **AgBio**. Use the Human format for all human arrays. Use the AgBio format for non-human arrays.

1. Click the **Format** drop-down button to select a different format (if available).

### Input files and threshold pane

The Input Files and Thresholds pan[e \(Figure 8\)](#page-4-0) enables you to use a Probeset ID and/or a Priors file. Thresholds can also be edited here. **Note:** The default Input Threshold values are based on the format.

<span id="page-4-0"></span>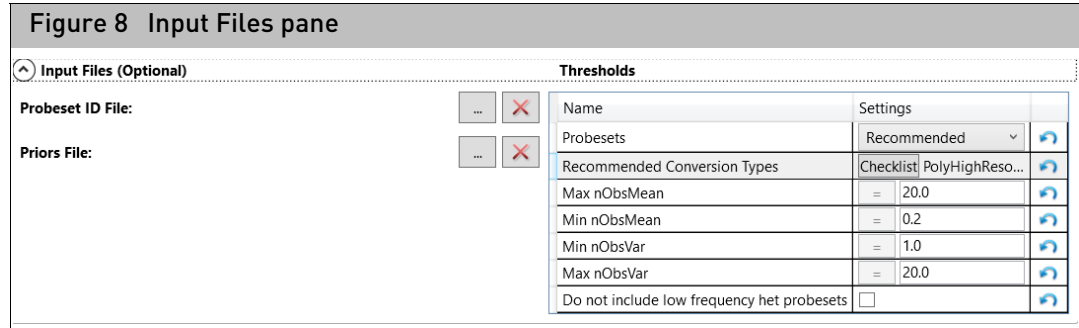

#### Probeset ID File

Thisis a single column text file with a **probeset id** header followed by a list of probesets. [\(Figure 9\)](#page-5-0) The tool uses these probesets to create SSPs.

<span id="page-5-0"></span>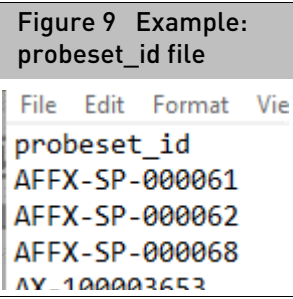

**Note:** This option restricts prior file generation to only the probesets in your selected file. It also disables the **Recommended Conversion Type** (in Thresholds).

If Probesets is set to Recommended  $\forall$ , then priors will only be generated for probesets with recommended conversion types in the input batch.

### Adding a probeset\_id file

1. Click the  $\vert \cdot \vert$  button.

A Select PID File window appears.

2. Navigate to the file, click to highlight it, then click **Open**.

The file is added to the tool.

#### Priors File

When used, the tool will not generate SSPs using the probesets listed in your selected file. Instead, the priors in your selected Priors File will stay intact and be used in the newly generated priors file.

**Note:** Your Priors File must be in the biallelic models file format, as shown in [Figure 10.](#page-5-1)

<span id="page-5-1"></span>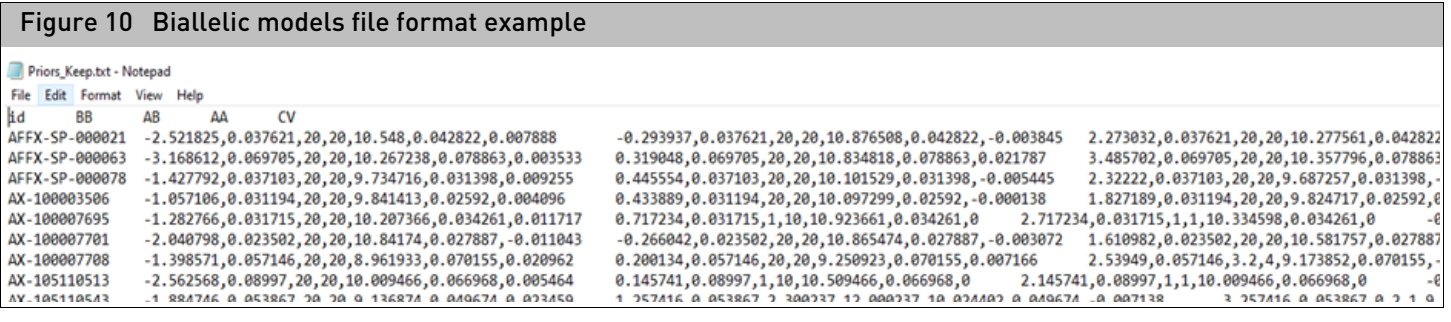

Adding a priors file

1. Click the  $\vert \cdot \vert$  button.

A Select Priors File window appears.

2. Navigate to the file, click to highlight it, then click **Open**.

The file is added to the tool.

### **Thresholds**

Use the drop-downs, text fields, and check box to change settings and values, as shown in [Figure 11](#page-6-1).

<span id="page-6-1"></span>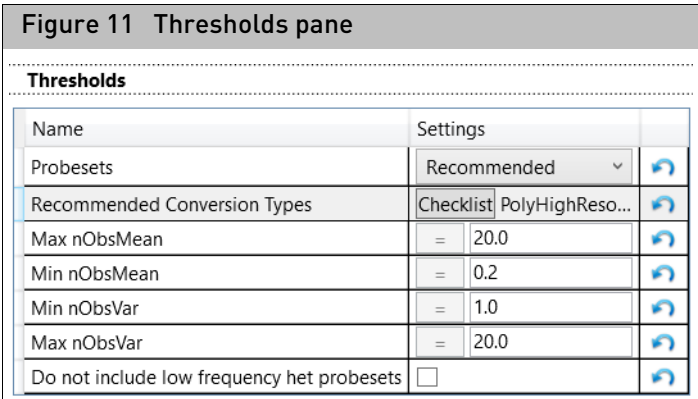

- 1. **[Probesets]** Click the **Recommended** drop-down button to change the setting to "All".
- 2. **[Recommended Conversion Types]** To change the conversion types, click Checklist.

A Recommended Conversion Types window appears. [\(Figure 12\)](#page-6-0) **Note:** This window is not available if a Probeset ID file has been added to the tool.

<span id="page-6-0"></span>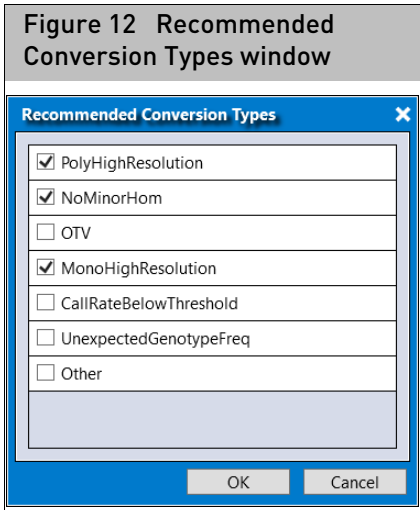

- 3. Click to check or uncheck the appropriate check boxes, then click **OK**.
- 4. **[Max and Min Settings]** Use the text field to enter a different weight value.

**IMPORTANT!** Maximum and minimum weight values should only be changed under the guidance of your Field Support Specialist.

Click  $\bigcap$  to return a changed value back to its factory default.

- **[Max nObsMean]** The maximum weight allowed for the nObsMean value in the generated priors file.
- **[Min nObsMean]** The minimum weight allowed for the nObsMean value in the generated priors file.
- **[Min nObsVar]** The minimum weight allowed for the nObsVar value in the generated priors file.
- **[Max nObsVar]** The maximum weight allowed for the nObsVar value in the generated priors file.

#### Additional information about weights and threshold definitions

The nObsMean value is the number of observations for the position of a cluster. nObsVar is the number of observations for the size of a cluster. These are termed weights. Posterior weights are the addition of prior weights and the number of samples in the data. Generic priors have very low weights, allowing clusters to shift and scale with the data. Since SNP-specific priors are generated from a previous run, cluster information is informed by the samples in that previous dataset. Thus, the recommendation is that the weight that was observed in the dataset for a well performing probeset should be kept intact up to a maximum of 20. This cap prevents the priors from having too much influence on the position and size of the clusters in future genotyping runs. In general, the minimum value of weights is set to be equivalent to the generic weights unless the priors are for an agbio array. In these situations, the recommended minimum nObsMean is set to 5. A higher weight on the position of a cluster in the prior helps stabilize the position of the cluster during future genotyping runs, which helps ensure more consistent genotyping.

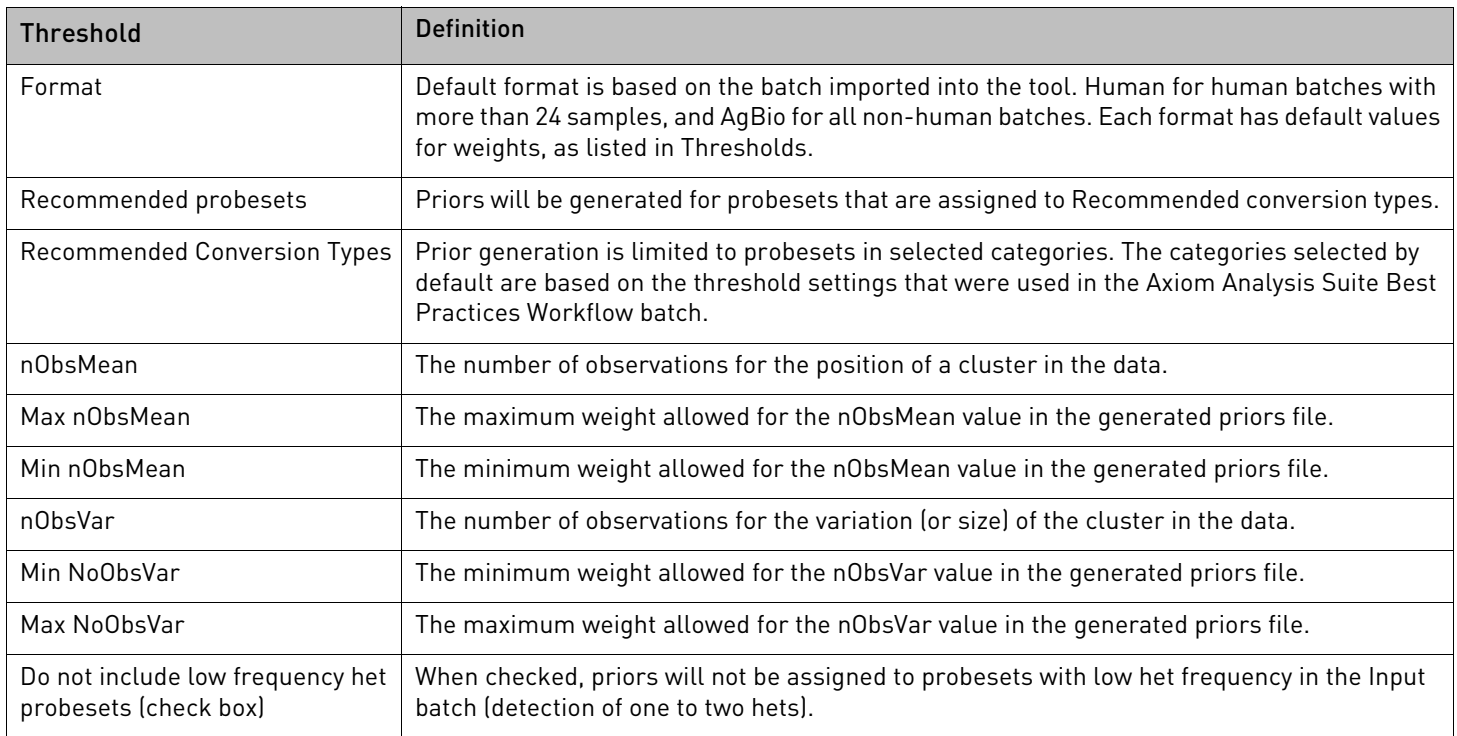

5. **[Do not include low frequency het probesets]** If this check box is checked, priors will not be generated for any low frequency probesets you may have uploaded into the tool.

Export options The Best Probeset file resides in your batch folder. Use the **Export** pan[e \(Figure 13\)](#page-8-0) to add it to your export.

- 1. Click the **Export**  $\vee$  button.
- 2. Click to check the **Best Probeset File** check box.

<span id="page-8-0"></span>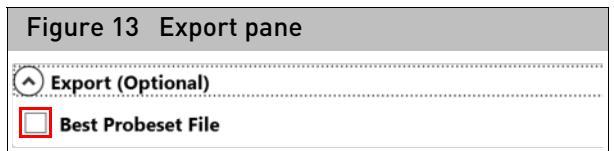

Priors filename By default, the priors filename is auto-generated using the array name, date, and models located in the Array package, as shown in [Figure 14](#page-8-1).

<span id="page-8-1"></span>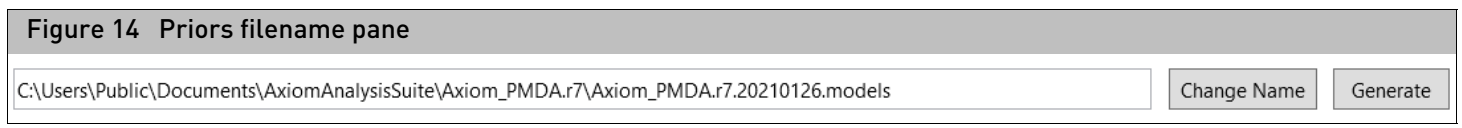

### Changing the filename

1. If you want to change the auto-generated filename, click the  $\vert$  Change Name  $\vert$  button. A dialog box appears[. \(Figure 15\)](#page-8-2)

<span id="page-8-2"></span>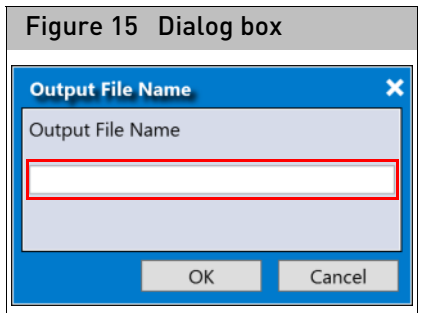

2. Enter a name, then click **OK**.

Your new filename is displayed.

Generating your output file

1. Click the Generate button.

A Please Wait window appears. After the priors are successfully generated, the word **Complete** appears in the lower left corner.

## Loading a new priors file into AxAS

- 1. Launch the AxAS software.
- 2. Click on the **New Analysis** tab[. \(Figure 16\)](#page-9-0)

**Note:** The array name is displayed in the **Array Type** field.

<span id="page-9-0"></span>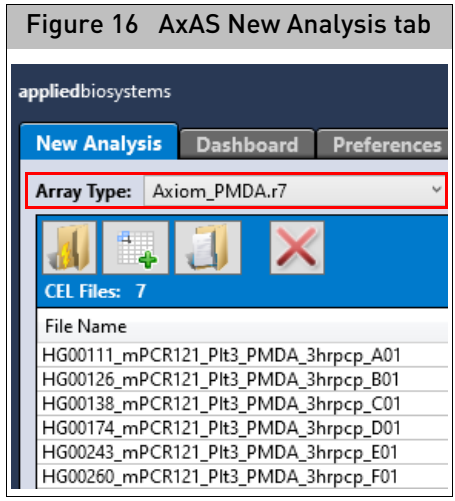

- 3. Click the **Workflow** drop-down to select the workflow you want to use.
- 4. From the Analysis Settings pan[e \(Figure 17\),](#page-9-1) click the **Sample QC**  $\bullet$  button to reveal the Sample QC file options.

<span id="page-9-1"></span>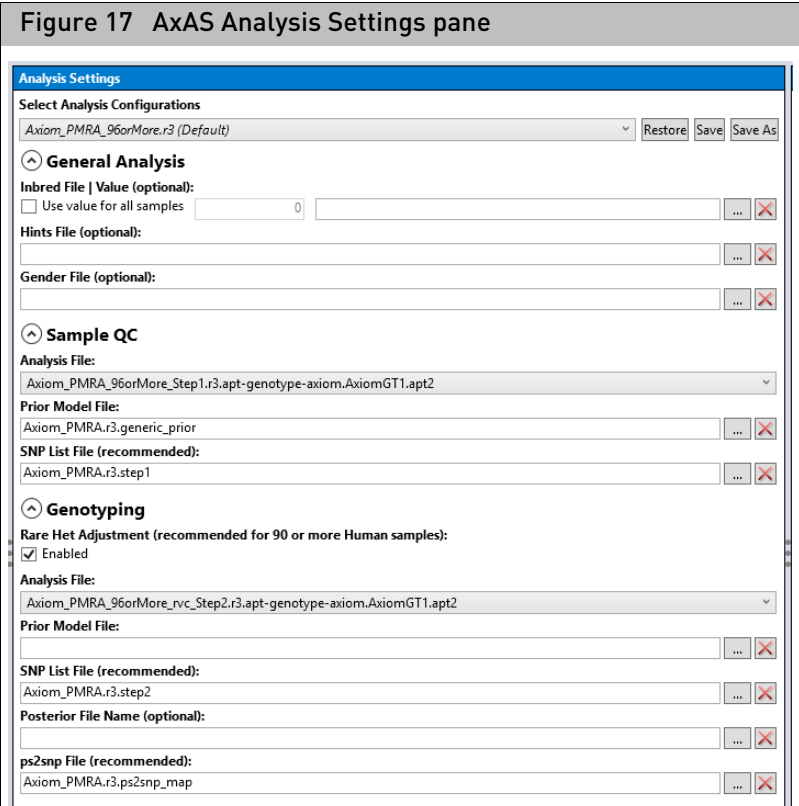

- 5. Confirm the Generic Priors file is displayed in the **Prior Model File** field.
- 6. Click the **Genotyping** button to reveal the Genotyping file options.
- 7. Click the **Prior Model File**  $\vert \cdot \cdot \vert$  button.

The Prior Model File window appears.

8. Click to highlight the newly generated priors file, then click **Open**.

The new priors model file is displayed.

9. Click the Analysis Setting pane's Save As button.

An Explorer window appears.

10. Enter a name, then click **OK**.

The Analysis Configuration drop-down menu now contains your saved name.

11. Enter a name for your analysis, then click **Run**.

After your analysis has successfully completed, it will reside in the Dashboard tab window where it can be opened for viewing.

**IMPORTANT!** For more feature and workflow information, see the **Axiom Analysis Suite User Guide** and the **Axiom Data Analysis Solution Guide**.

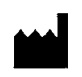

Affymetrix, Inc. 3450 Central Expressway Santa Clara, CA 95051

The information in this guide is subject to change without notice.

#### **DISCLAIMER**

TO THE EXTENT ALLOWED BY LAW, LIFE TECHNOLOGIES AND/OR ITS AFFILIATE(S) WILL NOT BE LIABLE FOR SPECIAL, INCIDENTAL, INDIRECT, PUNITIVE, MULTIPLE, OR CONSEQUENTIAL DAMAGES IN CONNECTION WITH OR ARISING FROM THIS DOCUMENT, INCLUDING YOUR USE OF IT.

#### **Revision history: Pub No. 703455**

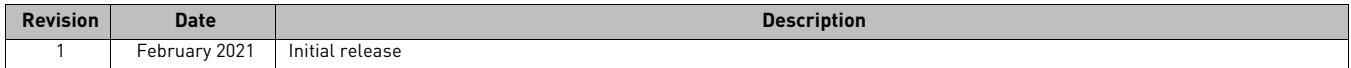

#### **Important Software Licensing Information**

Your installation and/or use of this Axiom Batch SSP Tool software is subject to the terms and conditions contained in the End User License Agreement (EULA) which is incorporated within the Axiom Batch SSP Tool software, and you will be bound by the EULA terms and conditions if you install and/or use the software.

#### **NOTICE TO PURCHASER: DISCLAIMER OF LICENSE**

Purchase of this software product alone does not imply any license under any process, instrument or other apparatus, system, composition, reagent or kit rights under patent claims owned or otherwise controlled by Life Technologies Corporation, either expressly, or by estoppel.

#### **Legal entity**

Affymetrix, Inc.| Santa Clara, CA 95051 USA | Toll Free in USA 1 800 955 6288

#### **TRADEMARKS**

All trademarks are the property of Thermo Fisher Scientific and its subsidiaries unless otherwise specified.

©2021 Thermo Fisher Scientific Inc. All rights reserved.

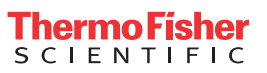